## RDRA アドイン 利用準備マニュアル

(アドインバージョン 2.3 対応版)

このアドインは、UMLやBPMNなどに対応するモデリングツール Enterprise Architect の機能を拡張し、Enterprise Architect で RDRA (Relationship Driven Requirement Analysis) 2.0 に対応するモデルを作成する環境を準備するためのマニュアル す。環境構築後の使い方については、別冊の「RDRA アドイン 利用チュートリアル」をご覧ください。

なお、このアドインは、スパークスシステムズ ジャパンが独自に企画・作成しているものになります。RDRA を提唱している神崎様とは 直接の関係はありません。

# 目次

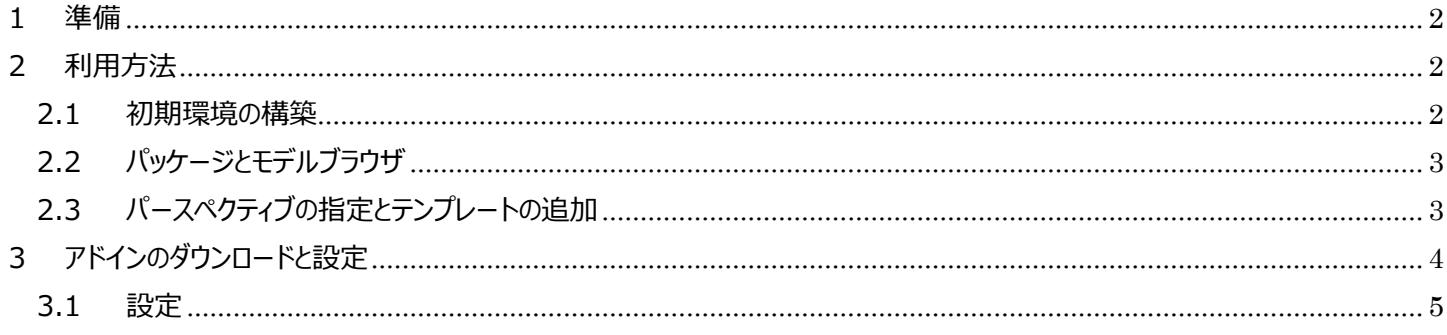

<span id="page-1-0"></span>1 準備

### **このアドインの利用には Enterprise Architect 15.0 以降が必要です。それ以前のバージョン・ビルドでは利用できません。 このドキュメントでは、Enterprise Architect 15.1 ビルド 1528 を利用しています。**

このドキュメントでは、RDRA アドイン バージョン 2.3 を利用しています。異なるバージョンでは、このドキュメントの内容と異なる点が あるかもしれません。このアドインは以下の URL からダウンロードできます。古いバージョンを利用している場合には新しいバージョンをご 利用ください。

<https://www.sparxsystems.jp/products/EA/tech/RDRA.htm>

古いバージョンがインストール済みの環境では、新しいバージョンのインストーラを実行すると、自動的に古いバージョンのファイルが削 除されます。

- <span id="page-1-1"></span>2 利用方法
- <span id="page-1-2"></span>2.1 初期環境の構築

まず、RDRA のモデルを格納するための「プロジェクトファイル」を作成する必要があります。Enterprise Architect を起動後、自動 的に表示されるスタートページにある「プロジェクトファイルの新規作成」を選択してください。

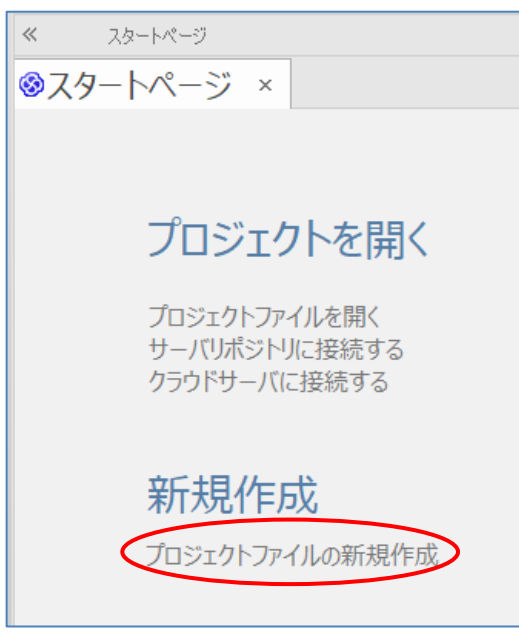

実行すると、ファイルを作成する位置とファイル名を指定する画面が表示されますので、ファイルを作成して下さい。2 回目以降は、こ こで作成したファイル(拡張子が.EAPX のファイル)を開いて、モデルの作成を行います。

<span id="page-2-0"></span>2.2 パッケージとモデルブラウザ

Enterprise Architect では、1 つのファイル内にてパッケージを利用することで要素やダイアグラムを複数作成し、保存することがで きます。この構成は「モデルブラウザ」で確認・編集できます。また、ダイアグラムの中に作成した要素は、基本的にはモデルブラウザにも 表示されます。

モデルブラウザは要素やダイアグラムの「倉庫」であり、「マスターデータ」です。ダイアグラムの中の要素を選択して Delete キーを押し て削除しても、ダイアグラムからの削除となりモデルブラウザ内の要素(マスターデータ)は削除されません。もし再度必要になった場合に は、(ツールボックスではなく)モデルブラウザから要素をダイアグラムの中にドラッグすることで、再度配置し利用することができます。

逆に、モデルブラウザから要素を削除すると、図に配置されている要素はすべて削除されます。マスターデータの削除は、元に戻す (Undo する)ことはできません。

(モデルブラウザ内の要素を右クリックして「モデルから完全削除」を実行すると、完全に削除することができます。)

モデルブラウザには、パッケージを自由に作成して、ダイアグラムや要素を整理・管理することもできますが、RDRA アドインの場合に はテンプレートを利用します。モデルブラウザ内の操作については、小冊子「ゼロからはじめる Enterprise Architect」などをご覧くださ い。

[https://www.sparxsystems.jp/products/EA/ea\\_zero.htm](https://www.sparxsystems.jp/products/EA/ea_zero.htm)

<span id="page-2-1"></span>2.3 パースペクティブの指定とテンプレートの追加

Enterprise Architect は、UML や BPMN などさまざまな記法に対応します。そのため、利用する記法を絞り込むことで、効率的 に作業ができます。このための仕組みが「パースペクティブ」です。

Enterprise Architect の画面右上にある「パースペクティブ」ボタンを押し、「要求」→「RDRA 2.0」と選択してください。

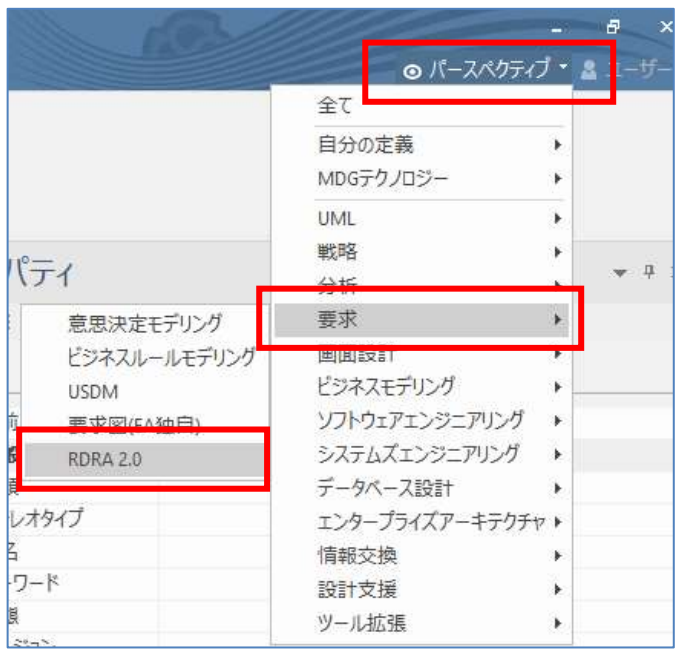

パースペクティブを切り替えると、自動的に「モデルテンプレート」タブが開きます。「RDRA 2.0 テンプレート」と「RDRA 2.0 サンプル」 の 2 つの項目が含まれます。

(「モデルテンプレート」のタブが開かない場合には、「モデル」リボンの左端の「新規作成」ボタンの下半分を押し、表示されるメニューか ら「モデルテンプレートの利用」を実行してください。)

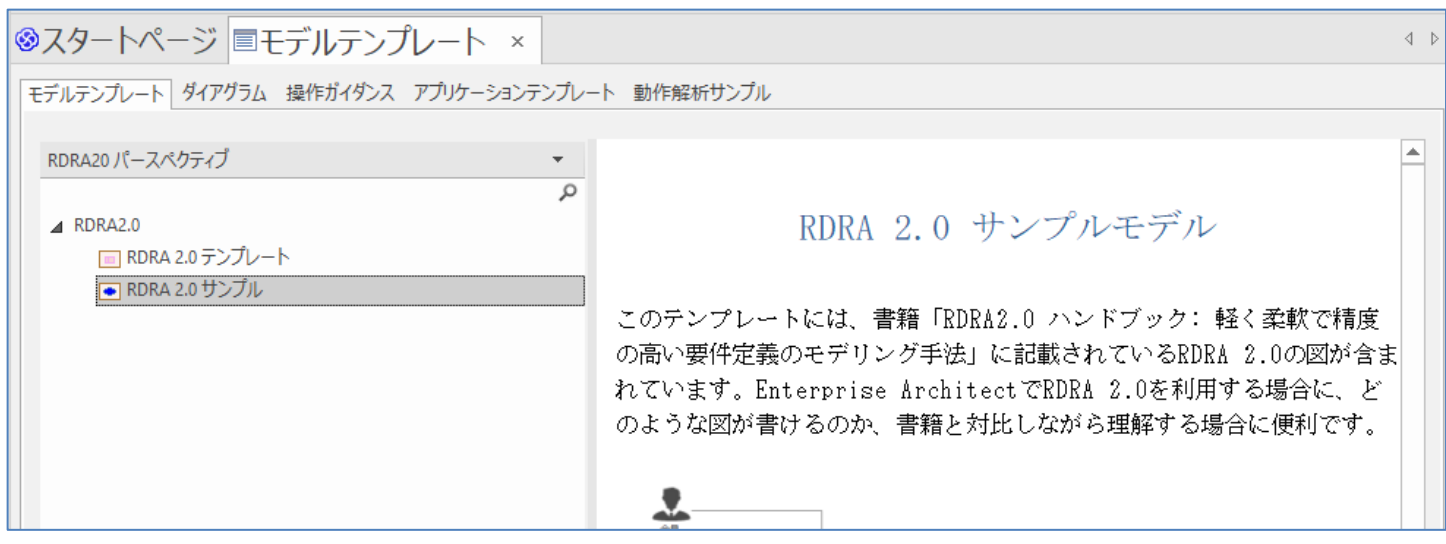

新規に RDRA モデルを作成する場合には、「RDRA 2.0 テンプレート」を利用します。、「RDRA 2.0 サンプル」は、書籍 「RDRA2.0 ハンドブック」に掲載されている内容を Enterprise Architect で表現したデータになります。このチュートリアルでは、サン プルモデルを改変する形で説明しますので、別冊のチュートリアルの内容に沿って操作を試す場合には「RDRA 2.0 サンプル」を選択 してください。

利用するテンプレートを選択後、この「モデルテンプレート」タブ内の左下にある「テンプレートの読込」ボタンを押してテンプレートを読 み込んでください。モデルブラウザ内にパッケージやダイアグラム(図)・要素が取り込まれます。

なお、このアドインおよびテンプレートは、「業務」→「ビジネスユースケース」→「ユースケース複合図・業務フロー・利用シーン」の 3 階 層があることを前提としています。

ここから先の操作については、別冊の「RDRA アドイン 利用チュートリアル」をご覧ください。

<span id="page-3-0"></span>3 アドインのダウンロードと設定

Enterprise Architect で RDRA を利用するメリットの 1 つとして、Enterprise Architect がもつトレーサビリティの機能をそのまま 利用できる点が挙げられます。

Enterprise Architect では標準でいくつかのトレーサビリティに関する機能を持っていますが、実際の現場で利用しているお客様か らのご要望を反映した、スパークスシステムズ ジャパン独自のアドインを利用することで、さらに効率的にモデルの内容の把握と追跡が 可能になります。

このドキュメントでは、以下の 3 つのアドインを利用しますので、それぞれダウンロード・インストールしてください。

- 拡張マトリックスアドイン <https://www.sparxsystems.jp/products/EA/tech/MatrixEX.htm>
- トレーサビリティマップアドイン <https://www.sparxsystems.jp/products/EA/tech/TraceabilityMap.htm>
- 利用されているダイアグラムアドイン <https://www.sparxsystems.jp/products/EA/tech/Addins.htm#ObjectFinder>

これらのアドインのダウンロードは無料ですが、スパークスシステムズ ジャパンから Enterprise Architect を購入した場合のみ利用 できます。また、サポート(保守)が有効な期間中のみ利用できます。

それぞれのアドインは ZIP ファイルの形式でダウンロードできます。インストールの方法は以下のページをご覧ください。 <https://www.sparxsystems.jp/products/EA/tech/Addins.htm#install>

#### <span id="page-4-0"></span>3.1 設定

アドインのダウンロード後、RDRA モデルで活用するための設定が必要です。

#### **拡張マトリックスアドイン**

拡張マトリックスアドインを利用する場合には、Enterprise Architect のインストールディレクトリにある「MatrixEX\_RDRA.ini」フ ァイルを、Windows の「マイドキュメント」フォルダにコピーしてください。このファイルをコピーすると、下の画像のように、要素の種類の選 択で RDRA の要素を指定できるようになります。

(このファイルには、RDRA の定義のみが含まれますので、UML など他の要素に対しても拡張マトリックスアドインを利用する場合には、 Enterprise Architect のインストールディレクトリに含まれる既定の設定ファイルの内容とマージし、Windows の「マイドキュメント」フ ォルダに配置してください。)

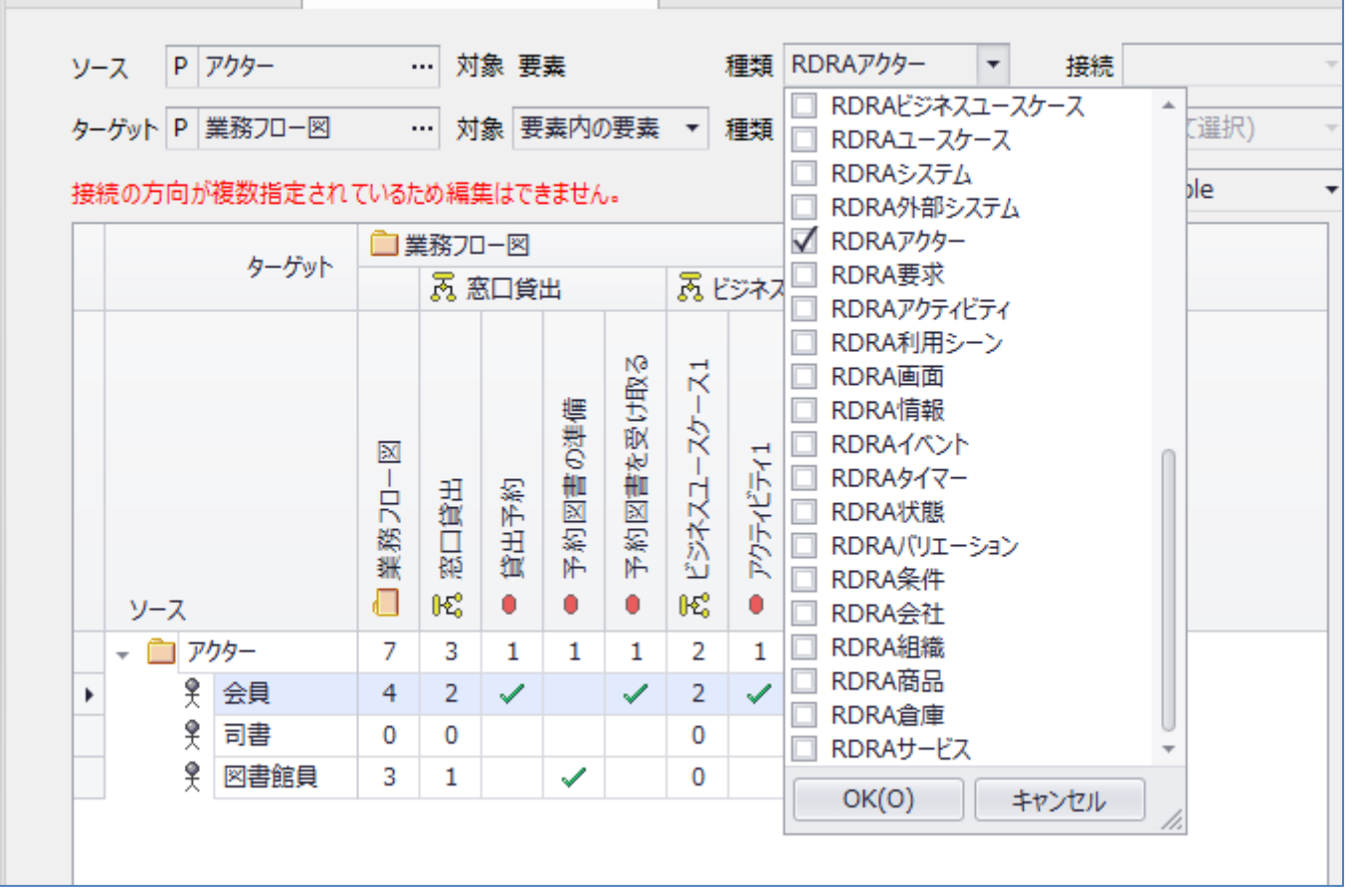

#### **トレーサビリティマップアドイン**

トレーサビリティマップでは、どのような関係を追跡対象とするかを設定できます。この設定はプロジェクトファイルに保存されるため、 RDRA モデルが含まれるプロジェクトファイルを開いた状態で、「アドイン・拡張」リボン内の「アドインメニュー」パネルにある「トレーサビリテ ィマップ」ボタンを押し「オプション」を選択してください。

RDRA モデルで、情報要素から他の要素を追跡できるようにするための設定は以下の通りです。

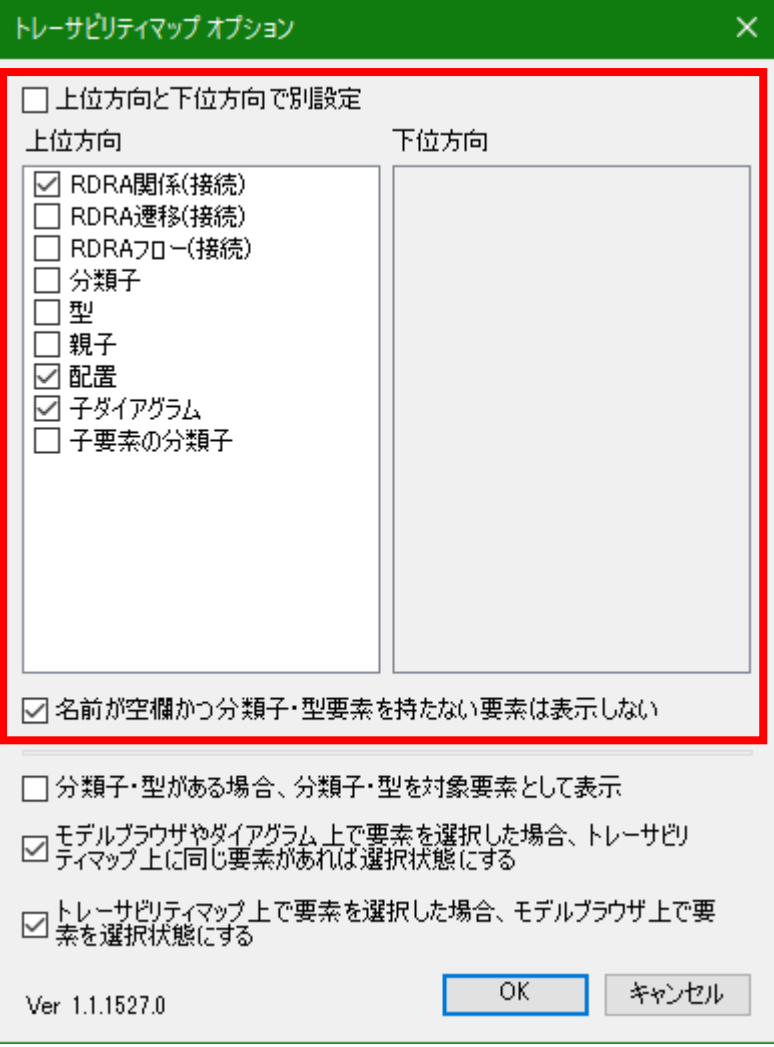